- 1. Log into CUNY First
- 2. Select the Student Center Tile

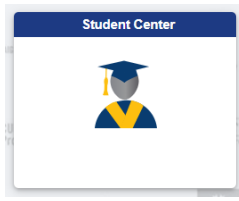

3. Click on the Course Planning and Enrollment Tile

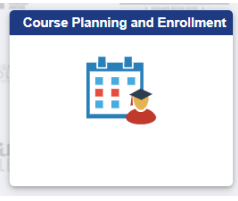

4. Choose Enrollment Dates on the left-hand side

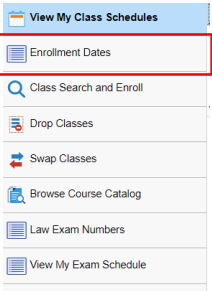

5. Click on the Fall 2023 Term and click the Continue Button

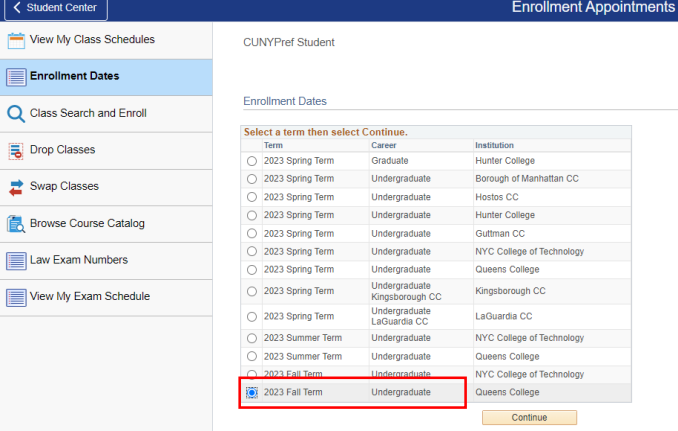

6. Your personal registration appointment will appear in the row for Regular Academic Session. Make sure to note both the **day and time** of when your registration appointment begins.

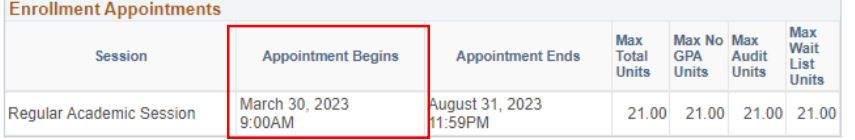